# How to Select Range from Active Cell Using VBA in Excel (3 Methods)

We're going to show you **3** methods in **Excel <u>VBA</u>** to **select range** from **active cell**. To demonstrate this, we've picked a dataset with **3 columns**: "**First Name**", "**Last Name**", and "**Email**". We'll select a **cell** and using **Excel VBA** we'll select the range from that **cell**.

|    | А | В            | С              | D                          |
|----|---|--------------|----------------|----------------------------|
| 1  |   |              |                |                            |
| 2  |   | Select Range | from Active Ce | ell Using VBA in Excel     |
| 3  |   |              |                | _                          |
| 4  |   | First Name   | Last Name      | Email                      |
| 5  |   | Langsdon     | Bonniface      | lbonniface0@altervista.org |
| 6  |   | Blayne       | Barus          | bbarus1@google.com         |
| 7  |   | Stanleigh    | Culpin         | sculpin2@discuz.net        |
| 8  |   | Addy         | Riddlesden     | ariddlesden3@goo.gl        |
| 9  |   | Kevyn        | Kmiec          | kkmiec4@hibu.com           |
| 10 |   | Mirabel      | Borton         | mborton5@360.cn            |

**Download Practice Workbook** 

3 Ways to Select Range from Active Cell Using VBA in Excel

### $\bigcirc$

## 1 Excel VBA Select Range from Active Cell to the Last Non-Blank Cell

For the first method, we're going to use the **Range.End** property, Here, we'll input our code as a **Module**. To bring up the Module window, do these-

#### Steps:

• Firstly, from the **Developer** tab >>> select **Visual Basic**.

| File | Home          | Insert | Page Layout                           | Formulas    | Data                        | Review         | View   | Dev            | eloper Help                                    |
|------|---------------|--------|---------------------------------------|-------------|-----------------------------|----------------|--------|----------------|------------------------------------------------|
|      | := <b> </b> P |        | Macro<br>ative References<br>Security | Add-<br>ins | Excel<br>Add-ins<br>Add-ins | COM<br>Add-ins | Insert | Design<br>Mode | Properties<br>View Code<br>Run Dialog<br>trols |

The Visual Basic window will appear.

• Finally, from **Insert** >>> select **Module**.

This will bring up the **Module** window.

| 춤 Microsoft Visual Basic for A               | Applications - [Module1 (Code)]                                                              |
|----------------------------------------------|----------------------------------------------------------------------------------------------|
| 🦂 <u>F</u> ile <u>E</u> dit <u>V</u> iew Ins | ert Dnat <u>D</u> ebug <u>R</u> un <u>T</u> ools <u>A</u> dd-Ins <u>W</u> indow <u>H</u> elp |
| i 🛛 🗉 🗸 📔 🕺 🖬 🖽                              | Procedure 📄 🕍 💸 😭 🤔 🔊 In 1, Col 1                                                            |
| Project - VBAProject 📃                       | <u>U</u> serForm                                                                             |
|                                              | Module 2                                                                                     |
| 🖃 😻 VBAProject (rang 🔩                       | <u>C</u> lass Module                                                                         |
| 🖃 🚔 Microsoft Excel (                        | File                                                                                         |
| Sheet1 (maih)                                |                                                                                              |
| …・・・・・・・・・・・・・・・・・・・・・・・・・・・・・・・・・・・・        |                                                                                              |
| Sheet4 (currentr                             | egic                                                                                         |
| Sheet5 (xldown)                              |                                                                                              |
| Sheet6 (xltoleft)                            |                                                                                              |
| Sheet7 (xltoright                            |                                                                                              |
| I NISVVORKDOOK                               |                                                                                              |

#### 11 Using the End(XIUp) Property

In this section, we're going to select the **range upwards** up to the last **non-blank cell** from our **active cell**.

#### Steps:

- Firstly, bring up the **Module** window.{anchor}
- Secondly, **copy and paste** the following code.

Sub ToUp()

Range(ActiveCell, ActiveCell.End(xlUp)).Select Cell End Sub

We're calling our **Sub** as **ToUp**. It has no arguments. Then we're selecting our **range**. The first value is our **active cell**. The last value is **ActiveCell.End(xIUp)**. Finally, we're selecting the **range** with the **Range.Select** method.

| 췸 Microsoft Visual Basic for Appl                                                                                                    | cations - [Module1 (Code)]                                                             | -            |        | ×       |
|----------------------------------------------------------------------------------------------------|----------------------------------------------------------------------------------------|--------------|--------|---------|
| 🦂 <u>F</u> ile <u>E</u> dit <u>V</u> iew <u>I</u> nsert                                                                                                    | F <u>o</u> rmat <u>D</u> ebug <u>R</u> un <u>T</u> ools <u>A</u> dd-Ins <u>W</u> indow | <u>H</u> elp | -      | . 8 ×   |
| 🗄 🗷 🖶 - 🛃   X 🖻 🛍 🗛                                                                                                    | 이 (이   🕨 💷 🔛   📚 🖀 😽 😕   😗 👘                                                           |              |        | ;;<br>₹ |
| Project - VBAProject 🗙                                                                                                    | (General) V ToUp                                                                       |              |        | ~       |
| WBAProject (range from         Microsoft Excel Objects         Sheet1 (main)         Sheet2 (xlup)         Sheet3 (offset)         Sheet4 (currentregic         Sheet5 (xldown)         Sheet6 (xltoleft)         Sheet7 (xltoright)         ThisWorkbook | Sub ToUp()<br>Range(ActiveCell, ActiveCell.End(<br>End Sub                             | xlUp))       | .Selec | rt      |

- Thirdly, **Save** it and close the window.
- After that, select cell C6. This cell is our active cell.

|    | A B        | С              | D                          |
|----|------------|----------------|----------------------------|
| 1  |            |                |                            |
| 2  | Usir       | ng the End(XIU | p) Property                |
| 3  |            |                |                            |
| 4  | First Name | Last Name      | Email                      |
| 5  | Langsdon   | Bonniface      | lbonniface0@altervista.org |
| 6  | Blayne     | Barus          | bbarus1@google.com         |
| 7  | Stanleigh  | Culpin         | sculpin2@discuz.net        |
| 8  | Addy       | Riddlesden     | ariddlesden3@goo.gl        |
| 9  | Kevyn      | Kmiec          | kkmiec4@hibu.com           |
| 10 | Mirabel    | Borton         | mborton5@360.cn            |
|    |            |                | ·1                         |

Now, we're going to bring up the Macro window. To do that-

• From the **Developer** tab >>> select **Macros**.

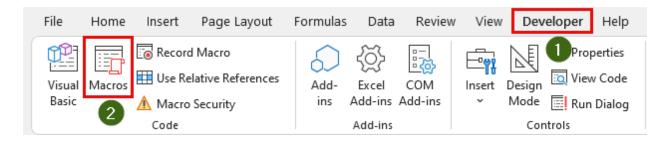

After that, the **Macro dialog box** will appear.

- Then, select "ToUp" from the "Macro name:".
- Finally, click on Run.

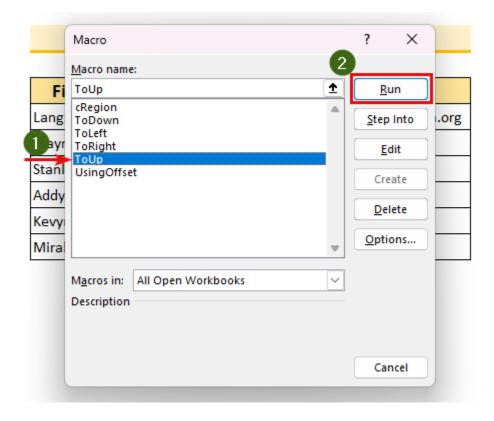

We can see that, we've **selected** the **cell range C4:C6**.

| Α | В                            | С          | D                          |  |  |  |  |
|---|------------------------------|------------|----------------------------|--|--|--|--|
|   |                              |            |                            |  |  |  |  |
|   | Using the End(XIUp) Property |            |                            |  |  |  |  |
|   |                              |            |                            |  |  |  |  |
|   | First Name                   | Last Name  | Email                      |  |  |  |  |
|   | Langsdon                     | Bonniface  | lbonniface0@altervista.org |  |  |  |  |
|   | Blayne                       | Barus      | bbarus1@google.com         |  |  |  |  |
|   | Stanleigh                    | Culpin     | sculpin2@discuz.net        |  |  |  |  |
|   | Addy                         | Riddlesden | ariddlesden3@goo.gl        |  |  |  |  |
|   | Kevyn                        | Kmiec      | kkmiec4@hibu.com           |  |  |  |  |
| 1 | Mirabel                      | Borton     | mborton5@360.cn            |  |  |  |  |

12 Incorporating the End(XIDown) Property

In this section, we're going to select the range downwards from our active cell.

#### Steps:

- Firstly, bring up the **Module** window. {anchor}
- Secondly, copy and paste the following code.

Sub ToDown()

Range(ActiveCell, ActiveCell.End(xlDown)).Select End Sub

We're calling our **Sub** as **ToDown**. Then we're selecting our **range**. The first value is our **active cell**. The last value is **ActiveCell.End(xIDown)**. Finally, we're selecting the **range** with the **Range.Select** method.

| 🐔 Microsoft Visual Basic for Appl                                                                                                    | ications - [Module2              | (Code)]                            |                        | -            |          |
|----------------------------------------------------------------------------------------------------|----------------------------------|------------------------------------|------------------------|--------------|----------|
| 🦂 <u>F</u> ile <u>E</u> dit <u>V</u> iew <u>I</u> nsert                                                                                                    | F <u>o</u> rmat <u>D</u> ebug    | <u>R</u> un <u>T</u> ools <u>A</u> | Add-Ins <u>W</u> indow | <u>H</u> elp | - 8      |
| 🛛 🖬 - 🛃   X 🖻 🛍 🗛                                                                                                    | 5 6 1 1                          | 💷 🔛 😻 😭                            | । 🚰 🗶 🛛 🚱 👘            |              |          |
| Project - VBAProject                                                                                                    | (General)                        |                                    | √ ToDown               |              | \<br>\   |
| VBAProject (range from<br>VBAProject (range from<br>Microsoft Excel Objects<br>Sheet1 (main)<br>Sheet2 (xlup)<br>Sheet3 (offset)<br>Sheet4 (currentregic<br>Sheet5 (xldown)<br>Sheet5 (xldown)<br>Sheet7 (xltoright)<br>ThisWorkbook | Sub ToDo<br>Range (Ac<br>End Sub |                                    | tiveCell.End(          | xlDown))     | ).Select |

- Thirdly, **Save** it and close the window.
- After that, select cell C6. This is our active cell.

|    | Α | В          | С              | D                          | E |
|----|---|------------|----------------|----------------------------|---|
| 1  |   |            |                |                            |   |
| 2  |   | Using      | g the End(XIDo | wn) Property               |   |
| 3  |   |            |                |                            |   |
| 4  |   | First Name | Last Name      | Email                      |   |
| 5  |   | Langsdon   | Bonniface      | lbonniface0@altervista.org |   |
| 6  |   | Blayne     | Barus          | bbarus1@google.com         |   |
| 7  |   | Stanleigh  | Culpin         | sculpin2@discuz.net        |   |
| 8  |   | Addy       | Riddlesden     | ariddlesden3@goo.gl        |   |
| 9  |   | Kevyn      | Kmiec          | kkmiec4@hibu.com           |   |
| 10 |   | Mirabel    | Borton         | mborton5@360.cn            | ] |

- Then, bring up the Macro dialog box. {anchor}

- Select "ToDown".
- Finally, click on **Run**.

| Macro                     |                        |          | ? ×               |      |
|---------------------------|------------------------|----------|-------------------|------|
| <u>M</u> acro n           | iame:                  |          | 2                 |      |
| Fi ToDow                  | 'n                     | 1        | <u>R</u> un       |      |
| cRegio<br>ToDow<br>ToLeft | n<br>n                 | <b>*</b> | <u>S</u> tep Into | .org |
| Blayr ToRigh              | t                      |          | <u>E</u> dit      | )    |
| Stanl UsingC<br>Addy      | Offset                 |          | Create            | )    |
| Kevy                      |                        |          | <u>D</u> elete    | )    |
| Mira                      |                        | -        | Options           | )    |
| M <u>a</u> cros           | in: All Open Workbooks | $\sim$   |                   |      |
| Descript                  | lion                   |          |                   |      |
|                           |                        |          |                   |      |
|                           |                        |          | Cancel            |      |

Thus, we've **selected** a **range** from our **active cell** using **Excel VBA**.

| ( A | В          | С             | D                          |
|-----|------------|---------------|----------------------------|
|     |            |               |                            |
|     | Using      | the End(XIDov | wn) Property               |
|     |            |               |                            |
|     | First Name | Last Name     | Email                      |
|     | Langsdon   | Bonniface     | lbonniface0@altervista.org |
|     | Blayne     | Barus         | bbarus1@google.com         |
|     | Stanleigh  | Culpin        | sculpin2@discuz.net        |
|     | Addy       | Riddlesden    | ariddlesden3@goo.gl        |
|     | Kevyn      | Kmiec         | kkmiec4@hibu.com           |
|     | Mirabel    | Borton        | mborton5@360.cn            |

13 Applying the End(XIToLeft) Property

In this section, we're going to select the range to the left of our active cell.

#### Steps:

- Firstly, bring up the **Module** window. {anchor}
- Secondly, **type** the following code.

Sub ToLeft()

```
Range(ActiveCell, ActiveCell.End(xlToLeft)).Select
End Sub
```

We're calling our **Sub Procedure** *ToLeft*. Then we're selecting our **range**. The first value is our **active cell**. The last value is **ActiveCell.End(xIToLeft)**. Finally, we're selecting the **range** with the **Range.Select** method.

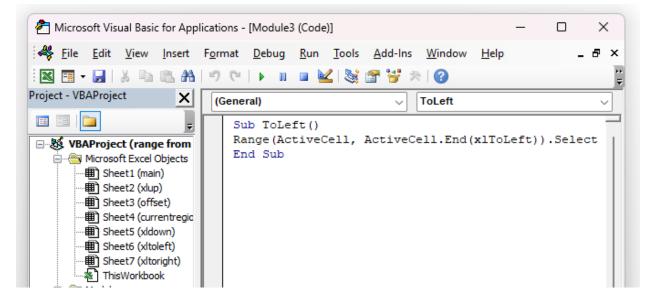

- Thirdly, **Save** it and close the window.
- After that, select cell D7. This is our active cell.

|   | A B        | С               | D                          |
|---|------------|-----------------|----------------------------|
|   |            |                 |                            |
| 2 | Usin       | g the End(XITol | Left) Property             |
|   |            |                 |                            |
| Ļ | First Name | Last Name       | Email                      |
| 5 | Langsdon   | Bonniface       | lbonniface0@altervista.org |
| 5 | Blayne     | Barus           | bbarus1@google.com         |
| 7 | Stanleigh  | Culpin          | sculpin2@discuz.net        |
| 3 | Addy       | Riddlesden      | ariddlesden3@goo.gl        |
| • | Kevyn      | Kmiec           | kkmiec4@hibu.com           |
| 0 | Mirabel    | Borton          | mborton5@360.cn            |

- Then, bring up the Macro dialog box. {anchor}
- Select "ToLeft".
- Finally, click on **Run**.

|              | Macro                         |   | ?            | ×    |      |
|--------------|-------------------------------|---|--------------|------|------|
|              | Macro name:                   |   | 2            |      |      |
| Fi           |                               |   | <u>R</u>     | un   |      |
| Drg          | cRegion<br>ToDown<br>ToLeft   | 1 | <u>S</u> tep | Into | .org |
| Blay         | ToRight<br>ToUp               |   | E            | dit  | _    |
| Stanl        | UsingOffset                   |   | Cre          | eate |      |
| Addy         |                               |   | De           | lete | -    |
| Kevy<br>Mira |                               | , | <u>O</u> pti | ons  |      |
|              | Macros in: All Open Workbooks | - |              |      |      |
|              |                               |   | Ca           | ncel |      |

Thus, we've selected a range from our active cell using Excel VBA.

| Α | В          | С             | D                          |
|---|------------|---------------|----------------------------|
|   |            |               |                            |
|   | Using      | the End(XIToL | eft) Property              |
|   |            |               |                            |
|   | First Name | Last Name     | Email                      |
|   | Langsdon   | Bonniface     | lbonniface0@altervista.org |
|   | Blayne     | Barus         | bbarus1@google.com         |
|   | Stanleigh  | Culpin        | sculpin2@discuz.net        |
|   | Addy       | Riddlesden    | ariddlesden3@goo.gl        |
|   | Kevyn      | Kmiec         | kkmiec4@hibu.com           |
|   | Mirabel    | Borton        | mborton5@360.cn            |

14 Implementing the End(XIToRight) Property

In this section, we're going to select the range to the right of our active cell.

#### Steps:

- Firstly, bring up the **Module** window. {anchor}
- Secondly, copy and paste the following code.

Sub ToLeft()

Range(ActiveCell, ActiveCell.End(xlToRight)).Select End Sub

We're calling our **Sub Procedure** *ToRight*. Then we're selecting our **range**. The first value is our **active cell**. The last value is **ActiveCell.End(xIToRight)**. Finally, we're selecting the **range** with the **Range**.**Select** method.

| 🏶 Eile Edit ⊻iew Insert                                                                                                    | F <u>o</u> rmat <u>D</u> ebug <u>R</u> un ] |                    |              | _ 8          |
|----------------------------------------------------------------------------------------------------|---------------------------------------------|--------------------|--------------|--------------|
| oject - VBAProject X                                                                                                    | (General)                                   | ✓ ToRight          |              | ~            |
| Image: Strength of the strength of the strengt of the strength of the strength of the strength of the strength | Sub ToRight()<br>Range(ActiveCe<br>End Sub  | ll, ActiveCell.End | (xlToRight)) | _<br>.Select |

- Thirdly, **Save** it and close the window.
- After that, select **cell C8**. This is our **active cell**.

| Α   | В          | С             | D                          |
|-----|------------|---------------|----------------------------|
|     |            |               |                            |
|     | Using      | the End(XIToR | ight) Property             |
|     |            |               |                            |
|     | First Name | Last Name     | Email                      |
| La  | ngsdon     | Bonniface     | lbonniface0@altervista.org |
| Bla | ayne       | Barus         | bbarus1@google.com         |
| Sta | anleigh    | Culpin        | sculpin2@discuz.net        |
| Ad  | ldy        | Riddlesden    | ariddlesden3@goo.gl        |
| Ke  | vyn        | Kmiec         | kkmiec4@hibu.com           |
| Mi  | irabel     | Borton        | mborton5@360.cn            |

- Then, bring up the Macro dialog box. {anchor}
- Select "ToRight".
- Finally, click on **Run**.

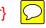

|       | Macro                                                 |   | ? ×               |   |
|-------|-------------------------------------------------------|---|-------------------|---|
|       | Macro name:                                           |   | 2                 |   |
| Fi    | ToRight                                               | Ţ | <u>R</u> un       |   |
| ang   | cRegion<br>ToDown<br>ToLeft                           | - | <u>S</u> tep Into |   |
| -     | ToRight<br>ToUp                                       |   | <u>E</u> dit      |   |
| Stanl | UsingOffset                                           |   | Create            | _ |
| Addy  |                                                       |   | Delete            |   |
| Kevy  |                                                       |   |                   |   |
| Mira  |                                                       | - | Options           |   |
|       | M <u>a</u> cros in: All Open Workbooks<br>Description | ~ |                   |   |
|       |                                                       |   | Cancel            |   |

Thus, we've **selected** a **range** from our **active cell** using **Excel VBA**.

| A  | В          | С              | D                          | E |
|----|------------|----------------|----------------------------|---|
| 1  |            |                |                            |   |
| 2  | Using      | the End(XIToRi | ight) Property             |   |
| 3  |            |                |                            |   |
| 4  | First Name | Last Name      | Email                      |   |
| 5  | Langsdon   | Bonniface      | lbonniface0@altervista.org |   |
| 6  | Blayne     | Barus          | bbarus1@google.com         |   |
| 7  | Stanleigh  | Culpin         | sculpin2@discuz.net        |   |
| 8  | Addy       | Riddlesden     | ariddlesden3@goo.gl        |   |
| 9  | Kevyn      | Kmiec          | kkmiec4@hibu.com           |   |
| 10 | Mirabel    | Borton         | mborton5@360.cn            |   |

## 2 Using the VBA Range.Offset Property to Select Range from Active Cell Using VBA in Excel

For the second method, we're going to use the <u>VBA Range.Offse</u> operty to select the **range** using our **active cell**.

#### Steps:

• Firstly, **copy and paste** the following code into the **Module** window. {anchor}

Sub UsingOffset() Range(ActiveCell, ActiveCell.Offset(1, 2)).Select End Sub

We've created ar **Sub Procedure** UsingOffset. Then we're selecting our **range**. The first value is our **active cell**. The last value is <u>ActiveCell.Offset</u>(). With the **Offset property** we're moving **1 row down** and **2 columns right**. Finally, we're selecting the **range** with the **Range.Select** method.

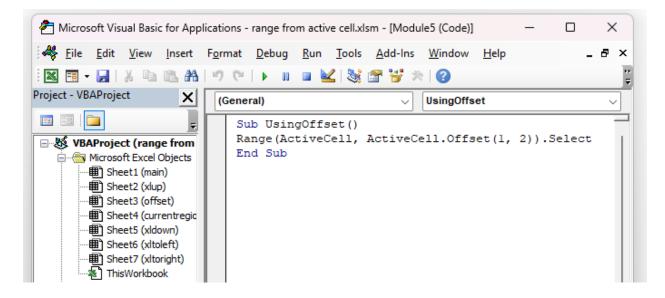

- Secondly, **Save** it and close the window.
- After that, select **cell B8**. This is our **active cell**.

| A | В          | С              | D                          |
|---|------------|----------------|----------------------------|
|   |            |                |                            |
|   | Usin       | g the VBA Offs | et Property                |
|   |            |                |                            |
|   | First Name | Last Name      | Email                      |
|   | Langsdon   | Bonniface      | lbonniface0@altervista.org |
|   | Blayne     | Barus          | bbarus1@google.com         |
|   | Stanleigh  | Culpin         | sculpin2@discuz.net        |
|   | Addy       | Riddlesden     | ariddlesden3@goo.gl        |
|   | Kevyn      | Kmiec          | kkmiec4@hibu.com           |
|   | Mirabel    | Borton         | mborton5@360.cn            |

- Then, bring up the Macro dialog box. { hor}
  Select "UsingOffset".
- Finally, click on **Run**. •

|              | Macro                                  | ? ×               |      |
|--------------|----------------------------------------|-------------------|------|
|              | <u>M</u> acro name:                    | 2                 |      |
| Fi           | UsingOffset 1                          | <u>R</u> un       |      |
| Lang         | cRegion<br>ToDown<br>ToLeft            | <u>S</u> tep Into | .org |
| <b>P</b> yr  | ToRight                                | Edit              |      |
| Addy         | ToUp<br>UsingOffset                    | Create            | _    |
|              |                                        | Delete            | _    |
| Kevy<br>Mira | •                                      | Options           |      |
|              | M <u>a</u> cros in: All Open Workbooks |                   |      |
|              |                                        |                   |      |
|              |                                        | Cancel            |      |
|              |                                        |                   |      |

In conclusion, we've **selected** a **range** from the **active cell**. Moreover, this is what the final step should look like.

| A | В          | С              | D                          |
|---|------------|----------------|----------------------------|
|   |            |                |                            |
|   | Using      | g the VBA Offs | et Property                |
|   |            |                |                            |
|   | First Name | Last Name      | Email                      |
| L | angsdon    | Bonniface      | lbonniface0@altervista.org |
| В | Blayne     | Barus          | bbarus1@google.com         |
| S | tanleigh   | Culpin         | sculpin2@discuz.net        |
| A | ddy        | Riddlesden     | ariddlesden3@goo.gl        |
| к | (evyn      | Kmiec          | kkmiec4@hibu.com           |
| N | /irabel    | Borton         | mborton5@360.cn            |

## 3 Select Range from Active Cell Using VBA in Excel by Utilizing the CurrentRegion Property

For the last method, we'll be using the **<u>Range.CurrentRegion</u>** property.

#### Steps:

• Firstly, type the following code into the Module window.

Sub cRegion() ActiveCell.CurrentRegion.Select End Sub

We're calling our **Sub Procedure cRegion**. Then we're selecting our **range**. With the **CurrentRegion** property, we're selecting the **range** up to a **blank cell**. Finally, we're selecting the **range** with the **Range.Select** method.

| C                                                                                                    |                                   |                                                         |                          |
|----------------------------------------------------------------------------------------------------|-----------------------------------|---------------------------------------------------------|--------------------------|
| 췸 Microsoft Visual Basic for App                                                                                                    | lications - range from            | m active cell.xlsm — 🛛 🗌                                |                          |
| 🤻 <u>F</u> ile <u>E</u> dit <u>V</u> iew <u>I</u> nsert                                                                                                    | F <u>o</u> rmat <u>D</u> ebug     | <u>R</u> un <u>T</u> ools <u>A</u> dd-Ins <u>W</u> indo | ow <u>H</u> elp<br>_ ₽ × |
| i 🛛 🗉 - 🛃 i 🐰 🖻 🛍 🗛                                                                                                    | III € III                         | 🗉 🔛 📚 🖀 😽 🛪 🛛 🚱                                         | ++<br>₹                  |
| Project - VBAProject                                                                                                    | (General)                         | <ul> <li>✓ cRegion</li> </ul>                           | ~                        |
| WBAProject (range from         Microsoft Excel Objects         Sheet1 (main)         Sheet2 (xlup)         Sheet3 (offset)         Sheet4 (currentregic         Sheet5 (xldown)         Sheet7 (xltoright)         Sheet7 (xltoright) | Sub cRegi<br>ActiveCel<br>End Sub | ion()<br>11.CurrentRegion.Selec                         | E                        |

- Secondly, **Save** it and go back to the **Excel** sheet.
- After that, select cell C10. This is our active cell.

| A     | В        | С              | D                          |
|-------|----------|----------------|----------------------------|
|       |          |                |                            |
|       | Usin     | g CurrentRegio | on Property                |
|       |          |                |                            |
| Fi    | rst Name | Last Name      | Email                      |
| Lange | sdon     | Bonniface      | lbonniface0@altervista.org |
| Blayn | e        | Barus          | bbarus1@google.com         |
| Stanl | eigh     | Culpin         | sculpin2@discuz.net        |
| Addy  |          | Riddlesden     | ariddlesden3@goo.gl        |
| Kevyr | า        | Kmiec          | kkmiec4@hibu.com           |
| Miral | oel      | Borton         | mborton5@360.cn            |

- Then, bring up the Macro dialog box. {anchor
  Select "cRegion".
- Finally, click on Run.

|              | Macro                                     |   | ' 2 ×             | -    |
|--------------|-------------------------------------------|---|-------------------|------|
|              | <u>M</u> acro name:                       |   | 9                 |      |
| D Fi         |                                           | Ť | Run               |      |
| Lang         |                                           |   | <u>S</u> tep Into | .org |
| Blayr        | ToUp                                      |   | Edit              | _    |
| Stanl        | UsingOffset                               |   | Create            | _    |
| Addy<br>Kevy |                                           |   | Delete            | -    |
| Mira         |                                           | - | Options           |      |
|              | Macros in: All Open Workbooks Description | ~ |                   |      |
|              |                                           |   | Cancel            |      |

Thus, we've **selected** the **range** up to a **blank cell**.

| A | В          | С              | D                          |
|---|------------|----------------|----------------------------|
|   |            |                |                            |
|   | Usiı       | ng CurrentRegi | on Property                |
|   |            |                |                            |
|   | First Name | Last Name      | Email                      |
|   | Langsdon   | Bonniface      | lbonniface0@altervista.org |
|   | Blayne     | Barus          | bbarus1@google.com         |
|   | Stanleigh  | Culpin         | sculpin2@discuz.net        |
|   | Addy       | Riddlesden     | ariddlesden3@goo.gl        |
|   | Kevyn      | Kmiec          | kkmiec4@hibu.com           |
|   | Mirabel    | Borton         | mborton5@360.cn            |

## **Practice Section**

We've provided practice datasets for each method in the **Excel** file.

| G          | Н         | I                                   |
|------------|-----------|-------------------------------------|
|            |           |                                     |
| Practice   |           |                                     |
|            |           |                                     |
|            |           |                                     |
| First Name | Last Name | Email                               |
| First Name |           | Email<br>Ibonniface0@altervista.org |
|            |           |                                     |

Riddlesden

Kmiec

Borton

### Conclusion

Addy Kevyn

Mirabel

We've shown you **3** methods of **Excel VBA select range** from **active cell**. If you face any problems understanding the steps, feel free to comment below. Thanks for reading, keep excelling  $\bigcirc$ 

ariddlesden3@goo.gl

kkmiec4@hibu.com

mborton5@360.cn